<span id="page-0-0"></span>本帮助指南介绍如何使用Wireless Microphone System Updater。

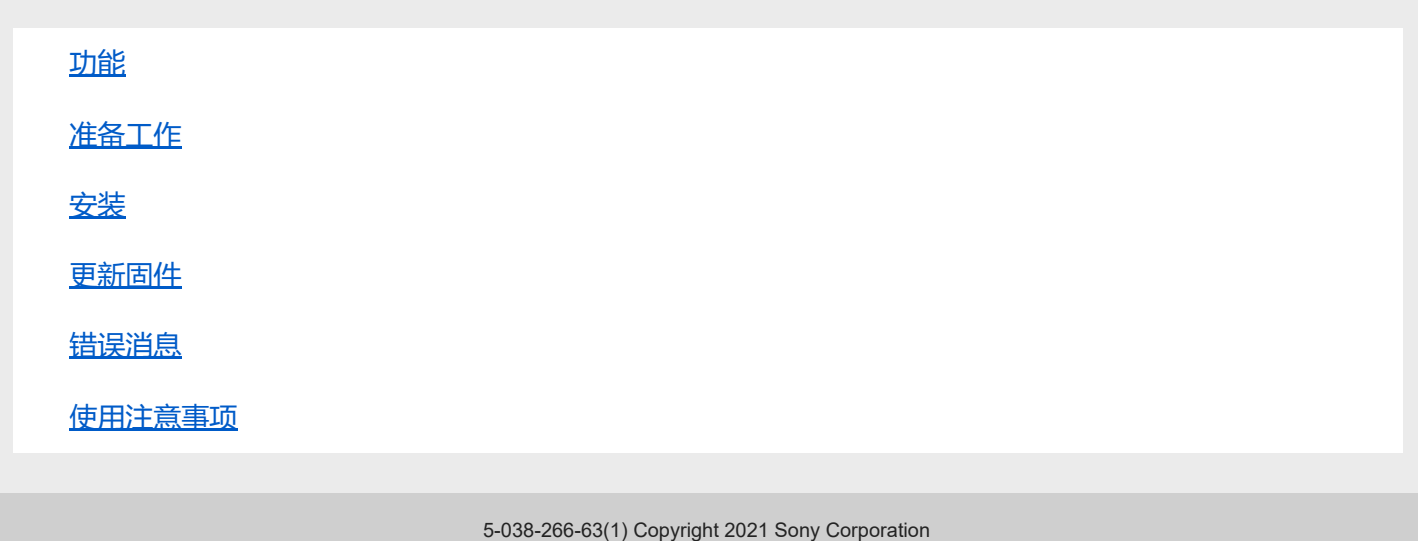

## <span id="page-1-0"></span>**功能**

Wireless Microphone System Updater是用于更新无线麦克风设备固件的软件。

## **操作条件**

本软件专用于在满足以下条件的计算机上运行。

- Windows 10
- Windows 11

Windows是Microsoft Corporation在美国和/或其他国家/地区的商标或注册商标。

## <span id="page-2-0"></span>**准备工作**

## **下载包文件**

在使用本软件更新固件之前,请从以下网站下载待更新设备的适用包文件,并将其保存在计算机上。 Sony专业产品主页: https://pro.sony/ (在网站上搜索要更新的产品)

## **连接设备**

#### **以太网连接设备**

对于使用以太网连接的更新目标设备,请连接这些设备,以便其位于与已安装本软件的计算机相同的网络段。有关连接的 详细信息,请参阅设备的使用说明书。

#### **注意**

- **。为网络中的所有设备设置唯一的IP地址。如果设备具有相同的设置,则它们将无法在网络上得到正确识别。**
- 配置更新目标设备的网络设置,使该设备与运行本软件的计算机处于同一网络段中。
- 当更新DWR-R03D或可以自动获取IP地址的其他设备时,如果在设为自动配置(IP MODE=AUTO)时将"0"或"255"分配给IP地址的第 四个八位字节 (A.B.C.D中的D部分), 请勿执行更新。如果将"0"或"255"分配给第四个八位字节, 请将IP MODE更改为MANUAL 并手动配置IP ADDRESS(以及SUBNET MASK,如果需要)。有关显示、检查和设置IP MODE、IP ADDRESS以及SUBNET MASK的详细信息,请参阅目标设备使用说明书中的UTILITY菜单项目。
- 本软件可能会被防火墙阻止,具体取决于计算机操作环境。如果软件阻止处于活动状态,操作所需的局域网通信可能会中断,从而 导致软件无法正常运行。移除防火墙阻止以允许软件运行。
- 更新DWR-R03D时,连接安装本软件的计算机,使其位于DWR-R03D的"RECEIVER IP"菜单中配置的网络段。

#### **USB连接设备**

对于使用USB连接的更新目标设备,请连接到计算机的USB端口。有关USB端口位置的详细信息,请参阅设备的使用说明 书。

#### **注意**

● 请勿使用USB集线器进行连接。

## <span id="page-3-0"></span>**安装**

#### **注意**

- 以具有管理员权限的用户身份登录计算机。
- 如果之前已安装本软件,请卸载旧版本,然后再安装。有关详细信息,请参阅下面的"卸载"。
- 在安装前退出所有应用程序。

下文说明在Windows 10中的操作步骤。

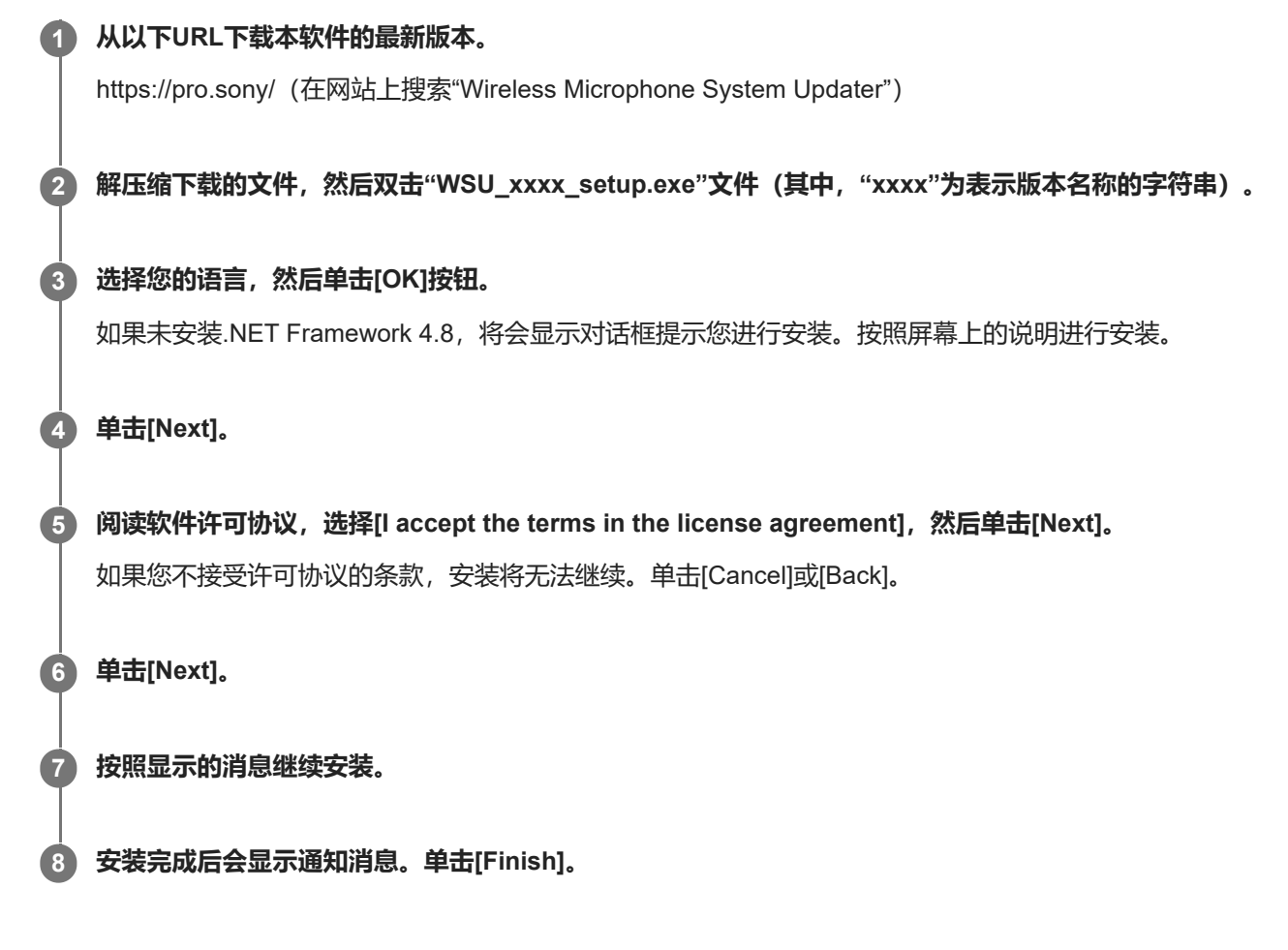

#### **卸载**

使用控制面板卸载。例如,在Windows 10中, 选择[Start] – [Windows System] – [Control Panel], 选择[Uninstall a program], 从列表中选择[Wireless Microphone System Updater], 然后卸载程序。

## <span id="page-4-0"></span>**更新固件**

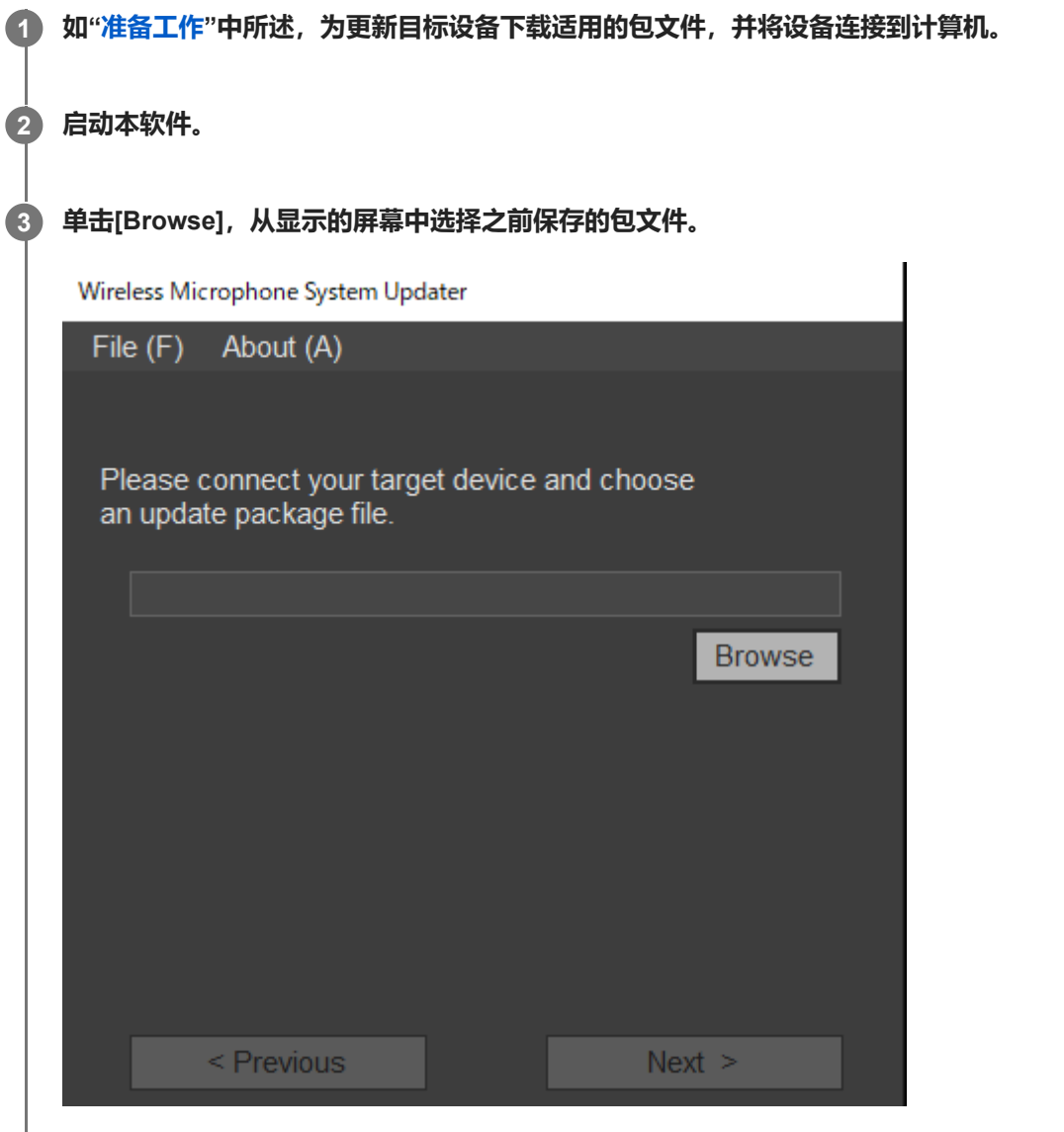

如果之前的更新过程没有成功完成,可能会显示一条消息。在这种情况下,请再次为显示的设备应用更新,确认设备 更新成功后,再使用该设备。请勿使用更新失败的设备。

#### **单击[Next]。 4**

与所选包文件兼容的设备将自动从连接到计算机的设备中检测出来,并显示在屏幕上。如果未显示您的设备,请检查 设备与计算机之间的连接,然后单击[Search]以扫描该设备。如果无法检测到设备,将显示"Not Found"。 如果所连接设备的固件版本不是所选包文件的更新目标,则更新不会继续进行(将显示错误)。 **对于USB连接设备**

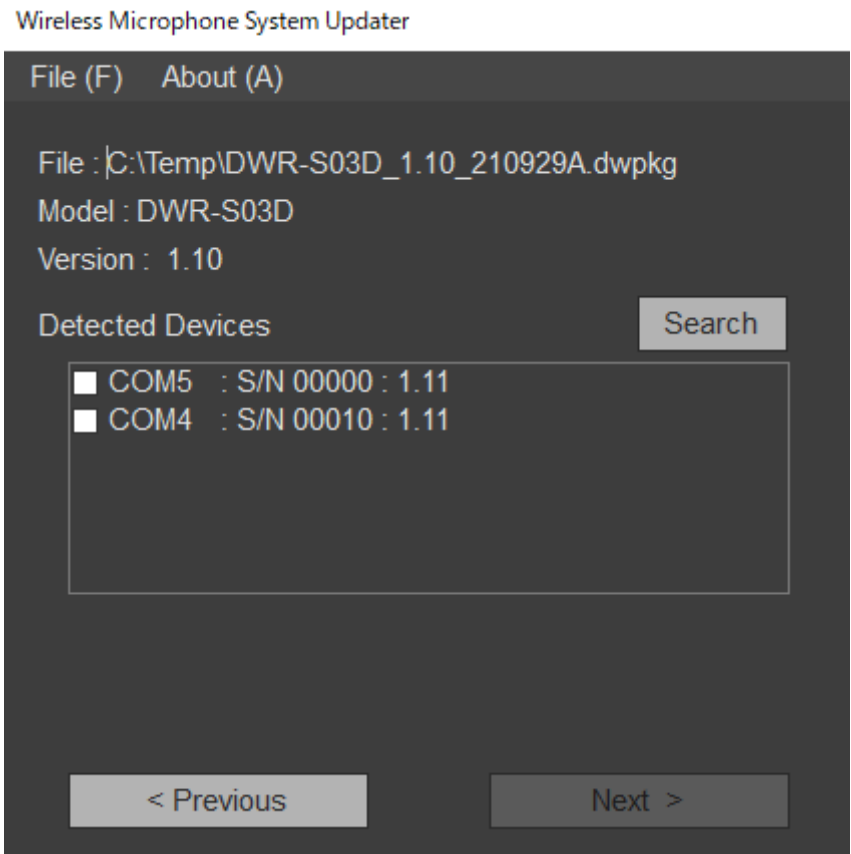

 $\sim$ 

### **对于以太网连接设备**

**Sales St.** 

如需直接输入IP地址,请单击[Direct IP],然后在文本框中输入地址。您也可以在下拉列表中选择上次更新失败的设 备的IP地址。

Wireless Microphone System Updater

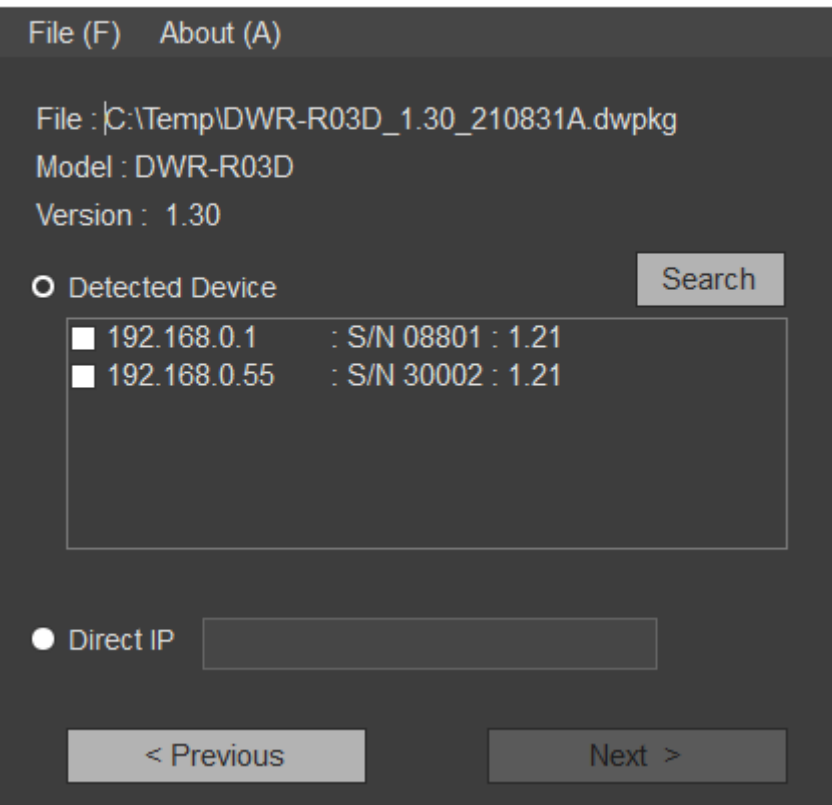

#### **注意**

■ 如果要更新的已检测目标设备的IP地址或[Direct IP]中输入的IP地址的第四个八位字节 (A.B.C.D中的D部分)设为"0"或 "255",请勿执行更新。如"[准备工作](#page-2-0)"主题中"连接设备"的"注意"中所述,更改目标设备的IP地址。

**勾选要更新的设备的复选框。**

**5**

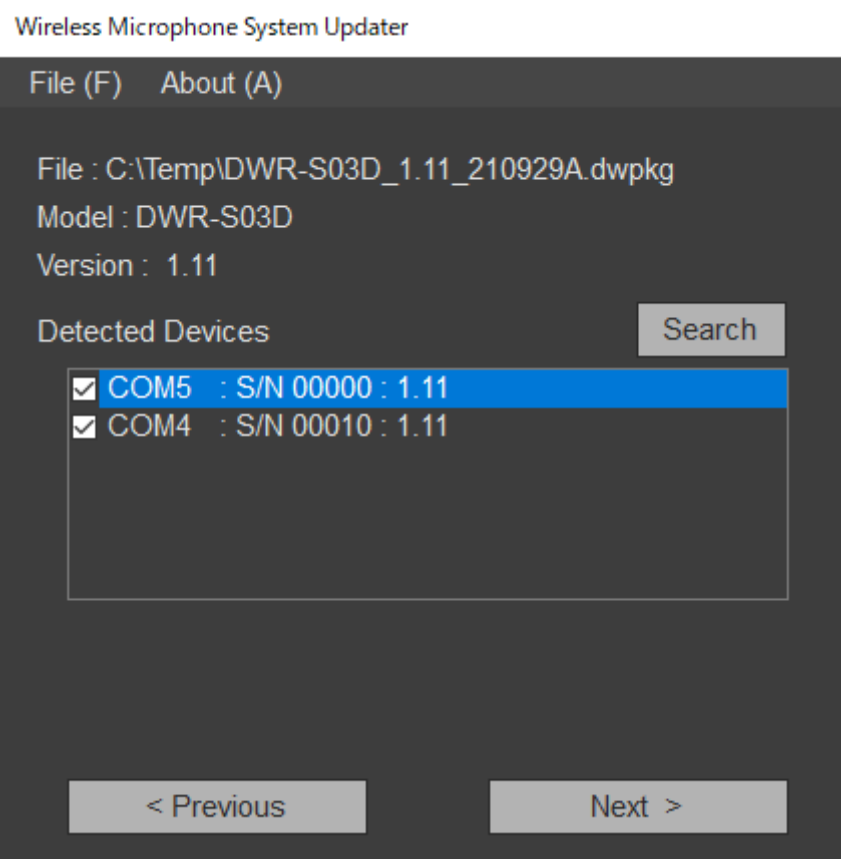

#### **注意**

将同时更新的设备的数量限制为10个或更少。

#### **单击[Next]。 6**

#### 更新开始。

#### **注意**

- 请不要在更新过程中断开连接设备和计算机的线缆,也不要操作设备。
- 请勿在更新时关闭设备。
- 如果因更新过程中断开线缆或其他原因导致更新失败,请关闭设备然后重新打开,随后重新开始更新。在这种情况下,设备 的显示屏上可能不会显示任何内容,具体取决于上次更新停止时的状态。根据设备的不同,可能需要通过移除线缆和电池来 关闭设备。如果显示[错误消息](#page-10-0),请参阅"错误消息"。
- 如果以太网连接设备更新失败 (错误代码为(0x40)或(0x21)), 设备的显示屏上不会显示任何内容, 且单击[Search]无法检测 到目标设备,请在[Direct IP]中输入更新失败的IP地址并再次执行更新。如果再次执行仍无法开始更新,请使用以下步骤执行 更新。
	- **1.** 确保计算机和要更新的目标设备是同一网络中相同网段内的仅有设备(断开其他设备的网络电缆或关闭电源)。
	- **2.** 将计算机的IP地址设为"192.168.0.X"(其中,X是范围2至254之间的值)。
	- **3.** 将计算机的子网掩码设为"255.255.255.0"。
	- **4.** 在[Direct IP]中输入"192.168.0.1"。
	- **5.** 单击[Next]。
- 对于更新失败的设备,请重新应用更新,并在使用前检查更新是否成功。
- 。对于USB连接设备,在单击[Next]或[Search]后,需要一些时间与设备建立连接。在继续下一个屏幕之前,您可能必须等待 约30秒。

更新成功完成后,将显示确认消息。

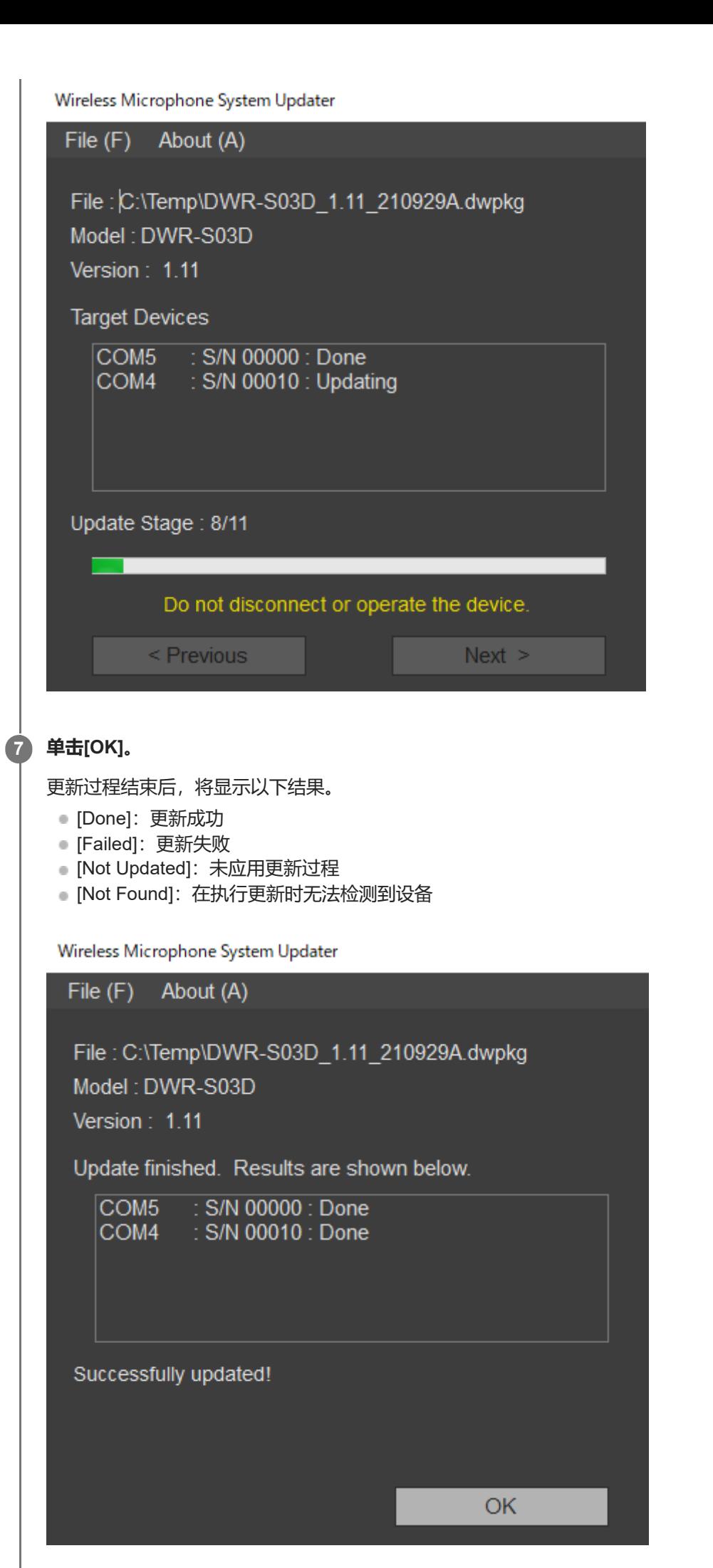

#### **关闭连接的设备,重新打开设备,查看设备版本。 8**

有关查看版本的详细信息,请参阅设备的使用说明书。 对于更新失败的设备,请重新应用更新,并在使用前检查更新是否成功。

#### **选择多个设备进行更新时**

如果某个设备更新失败,可能会显示以下消息。

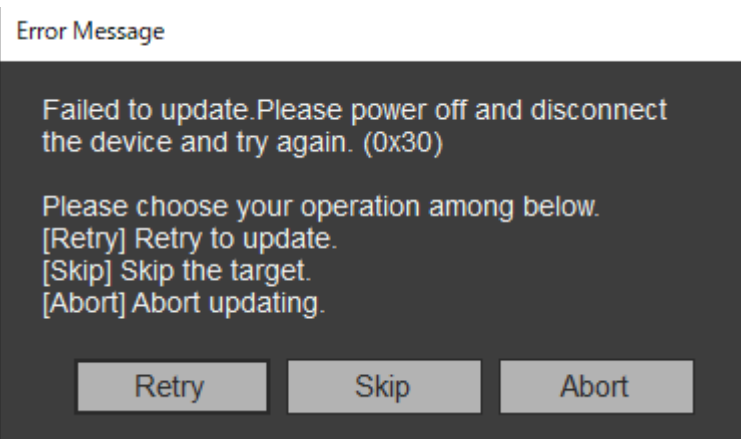

要尝试更新之前更新失败的设备,请单击[Retry]。要跳过更新失败的设备并进入下一个设备的更新过程,请单击[Skip]。要 退出更新过程,请单击[Abort]。

#### **更新失败后显示消息时**

如果上次更新以太网连接设备的尝试不成功,在选择包文件后可能会显示以下消息。

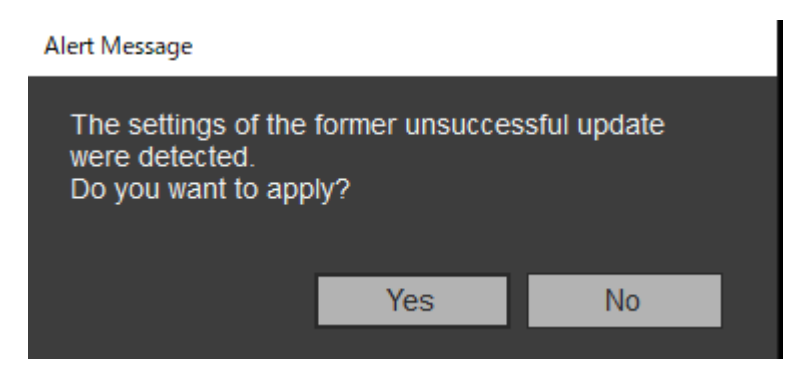

要使用更新尝试失败时指定的IP地址执行更新过程,请单击[Yes]。如果单击[No],将删除关于上次更新尝试的信息。在这 种情况下,单击[Direct IP], 直接指定IP地址或从下拉列表中选择目标设备的IP地址, 然后应用更新。 对于USB连接设备,仅显示一条消息。

#### **注意**

。如果将在IDirect IPI中输入的IP地址的第四个八位字节(A.B.C.D中的D部分)设为"0"或"255",请勿执行更新。如"[准备工作](#page-2-0)"主题中 "连接设备"的"注意"中所述,更改设备的IP地址。

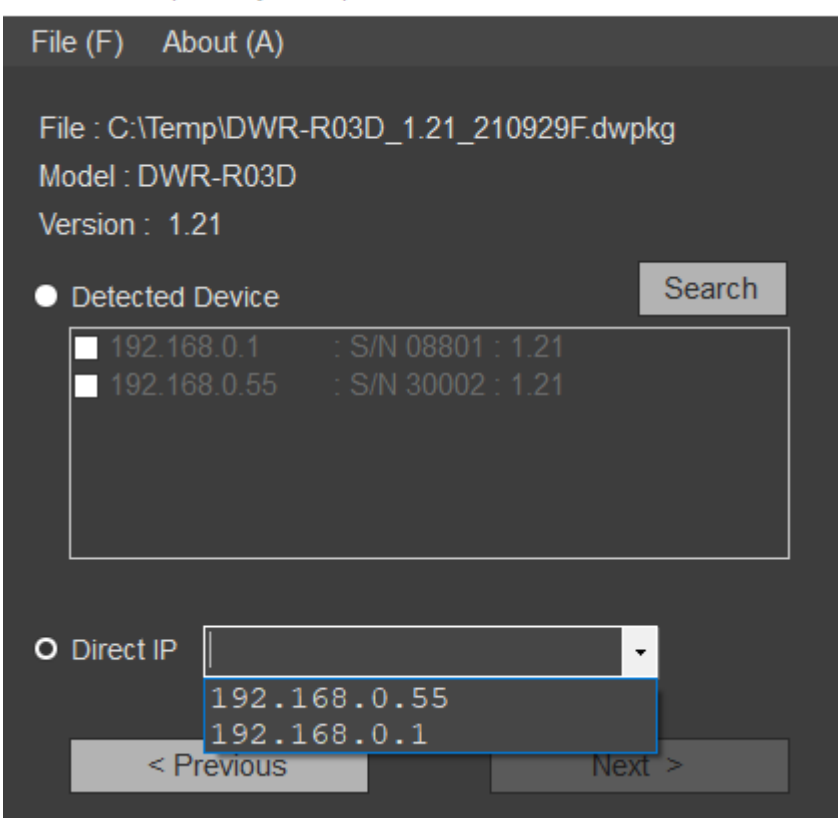

#### **退出应用程序**

单击菜单栏的[File]菜单中的[Exit], 即可退出应用程序。

#### **相关主题**

- [准备工作](#page-2-0)
- [错误消息](#page-10-0)

# <span id="page-10-0"></span>**错误消息**

### **注意**

错误代码可能会随时更改或添加。

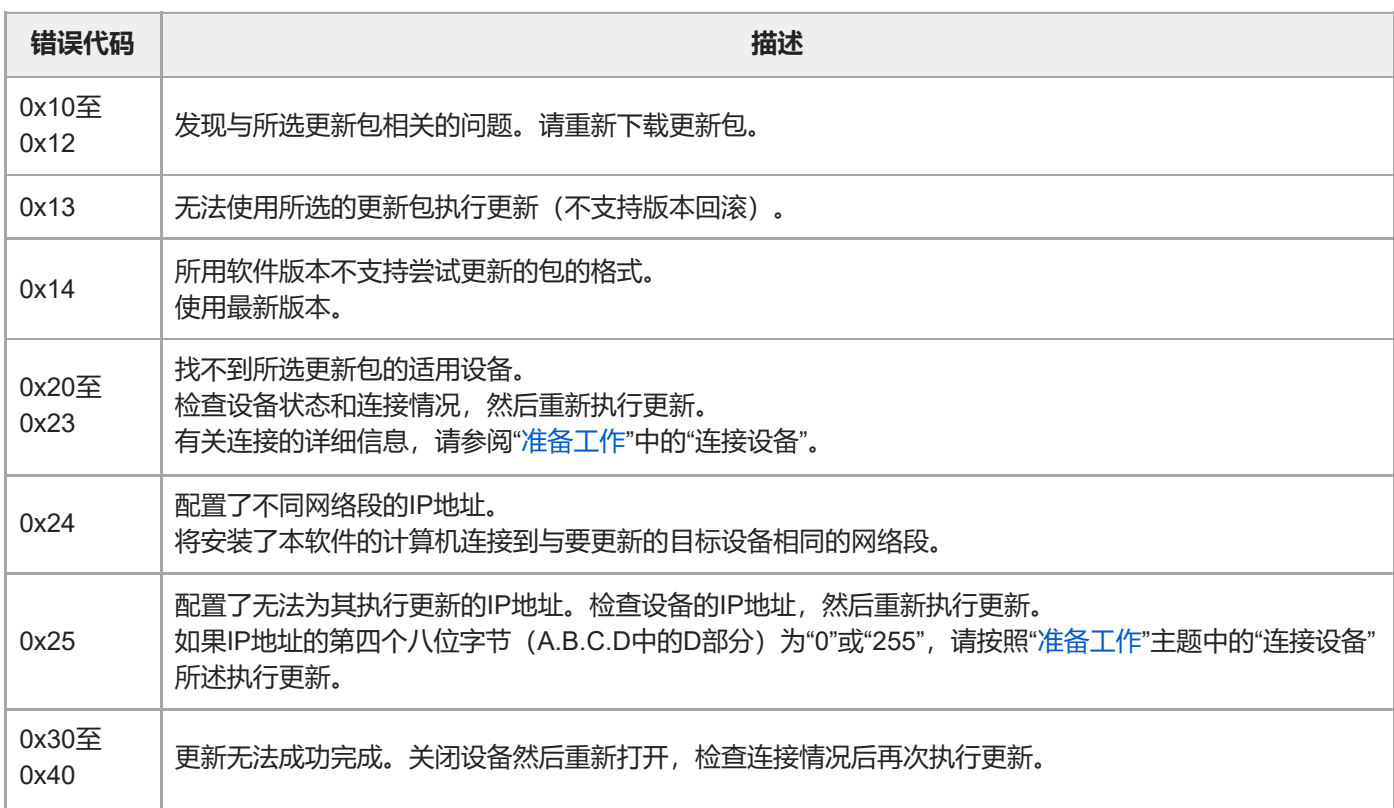

## <span id="page-11-0"></span>**使用注意事项**

视操作环境而定,网络上未经授权的第三方可能拥有访问权限。将本装置连接到网络时,必须确认网络有安全保护。 SONY不对任何因第三方访问导致的数据泄露或任何种类的安全问题造成的损害负责。